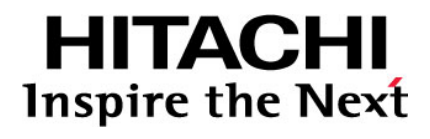

# **Configuration Guide for HP® OpenVMS™ Host Attachment**

**Hitachi Virtual Storage Platform Hitachi Universal Storage Platform V/VM** 

## **FASTFIND LINKS**

**[Document Organization](#page-7-0) [Product Version](#page-5-0) [Getting Help](#page-10-0) [Contents](#page-2-0)**

**@Hitachi Data Systems** 

**MK-96RD653-05** 

Copyright © 2010 Hitachi, Ltd., all rights reserved.

No part of this publication may be reproduced or transmitted in any form or by any means, electronic or mechanical, including photocopying and recording, or stored in a database or retrieval system for any purpose without the express written permission of Hitachi, Ltd. (hereinafter referred to as "Hitachi") and Hitachi Data Systems Corporation (hereinafter referred to as "Hitachi Data Systems").

Hitachi Data Systems reserves the right to make changes to this document at any time without notice and assumes no responsibility for its use. This document contains the most current information available at the time of publication. When new and/or revised information becomes available, this entire document will be updated and distributed to all registered users.

All of the features described in this document may not be currently available. Refer to the most recent product announcement or contact your local Hitachi Data Systems sales office for information about feature and product availability.

Notice: Hitachi Data Systems products and services can be ordered only under the terms and conditions of the applicable Hitachi Data Systems agreement(s). The use of Hitachi Data Systems products is governed by the terms of your agreement(s) with Hitachi Data Systems.

Hitachi is a registered trademark of Hitachi, Ltd. in the United States and other countries. Hitachi Data Systems is a registered trademark and service mark of Hitachi, Ltd. in the United States and other countries.

All other trademarks, service marks, and company names are properties of their respective owners.

Microsoft product screen shot(s) reprinted with permission from Microsoft Corporation.

# **Contents**

<span id="page-2-0"></span>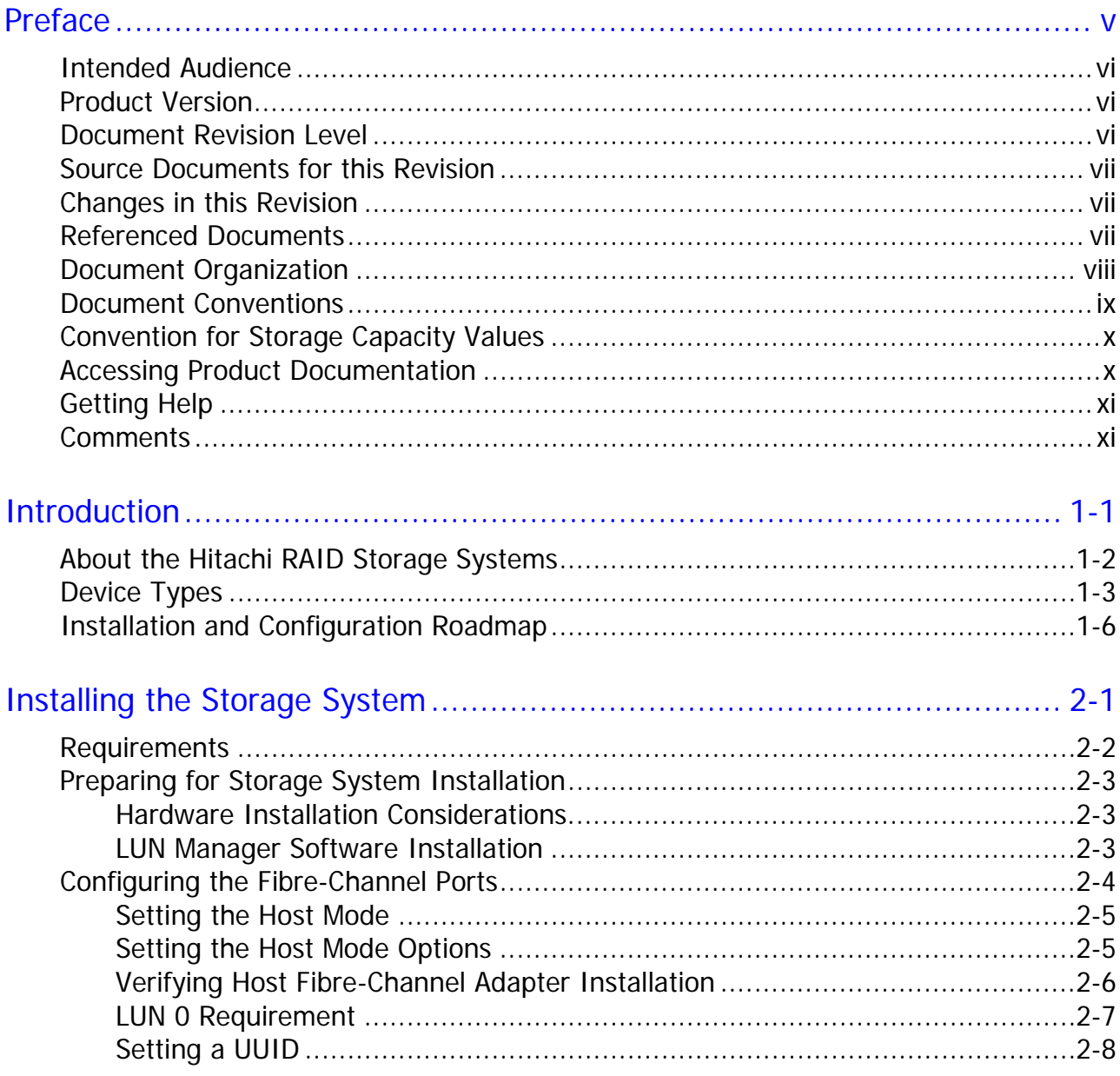

Contents

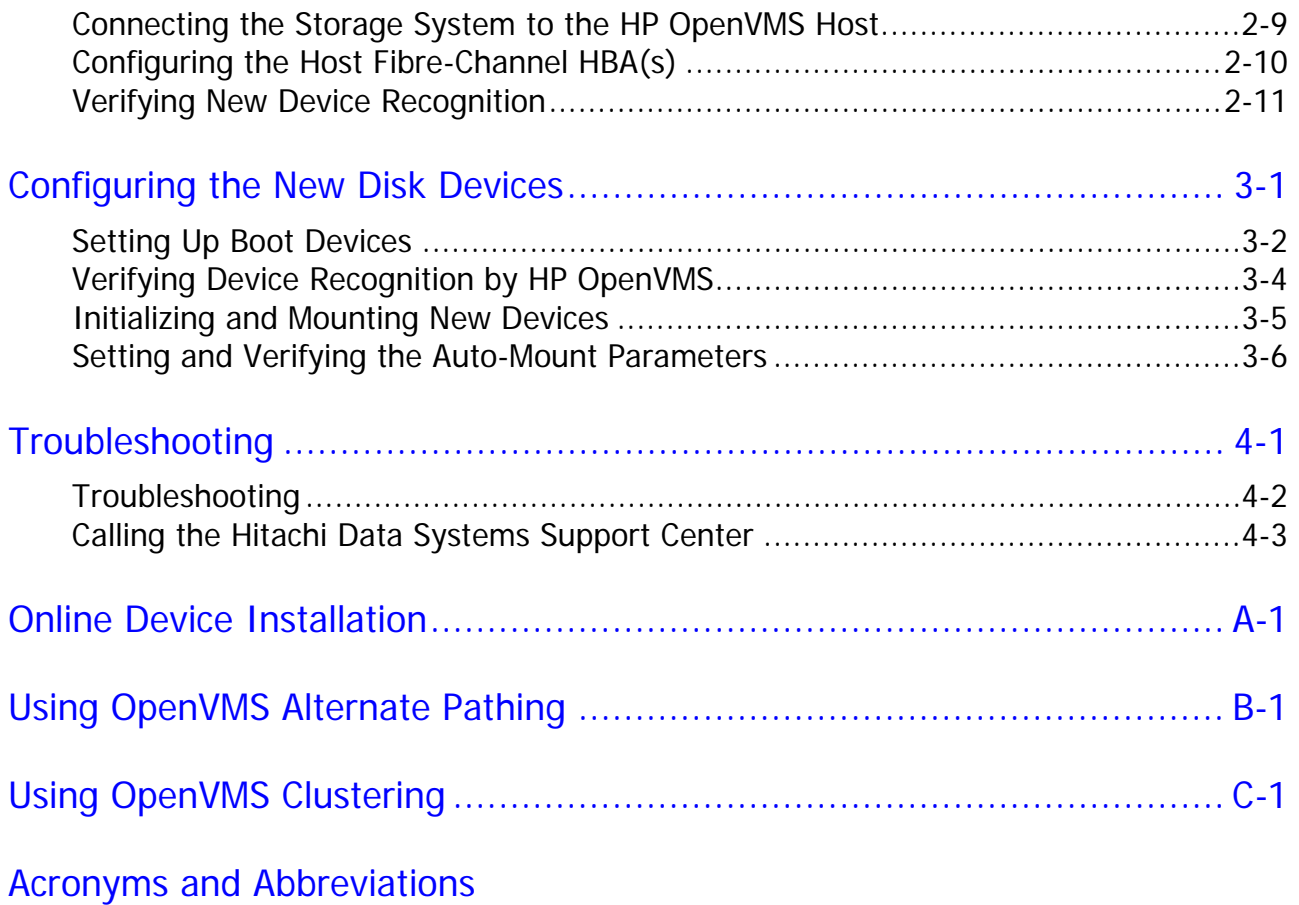

# **Preface**

<span id="page-4-1"></span><span id="page-4-0"></span>This document describes and provides instructions for installing and configuring the devices on the Hitachi RAID storage systems for operations in an HP<sup>®</sup> OpenVMS™ environment. The Hitachi RAID storage system models include the Hitachi Virtual Storage Platform (VSP) and the Hitachi Universal Storage Platform V and Hitachi Universal Storage Platform VM (USP V/VM).

Please read this document carefully to understand how to use this product, and maintain a copy for reference purposes.

This preface includes the following information:

- □ [Intended Audience](#page-5-0)
- □ [Product Version](#page-5-0)
- D [Document Revision Level](#page-5-0)
- □ [Source Documents for this Revision](#page-6-0)
- □ [Changes in this Revision](#page-6-0)
- D [Referenced Documents](#page-6-0)
- D [Document Organization](#page-7-0)
- D [Document Conventions](#page-8-0)
- □ [Convention for Storage Capacity Values](#page-9-0)
- □ [Accessing Product Documentation](#page-9-2)
- □ [Getting Help](#page-10-0)
- □ [Comments](#page-10-0)

# <span id="page-5-1"></span><span id="page-5-0"></span>**Intended Audience**

This document is intended for system administrators, Hitachi Data Systems representatives, and authorized service providers who are involved in installing, configuring, and operating the Hitachi RAID storage systems.

Readers of this document should meet the following requirements:

- You should have a background in data processing and understand RAID storage systems and their basic functions.
- You should be familiar with the Hitachi RAID storage system(s), and you should have read the *User and Reference Guide* for the storage system.
- You should be familiar with the Storage Navigator software for the Hitachi RAID storage system(s), and you should have read the *Storage Navigator User's Guide*.
- You should be familiar with the HP OpenVMS operating system and the hardware hosting the OpenVMS system.
- You should be familiar with the hardware used to attach the Hitachi RAID storage system to the OpenVMS host, including fibre-channel cabling, host bus adapters (HBAs), switches, and hubs.

## <span id="page-5-2"></span>**Product Version**

This document revision applies to the following microcode levels:

- Hitachi Virtual Storage Platform microcode 70-01-0x or later.
- Hitachi Universal Storage Platform V/VM microcode 60-05-0*x* or later.

<span id="page-5-3"></span>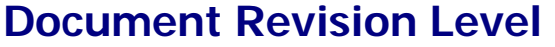

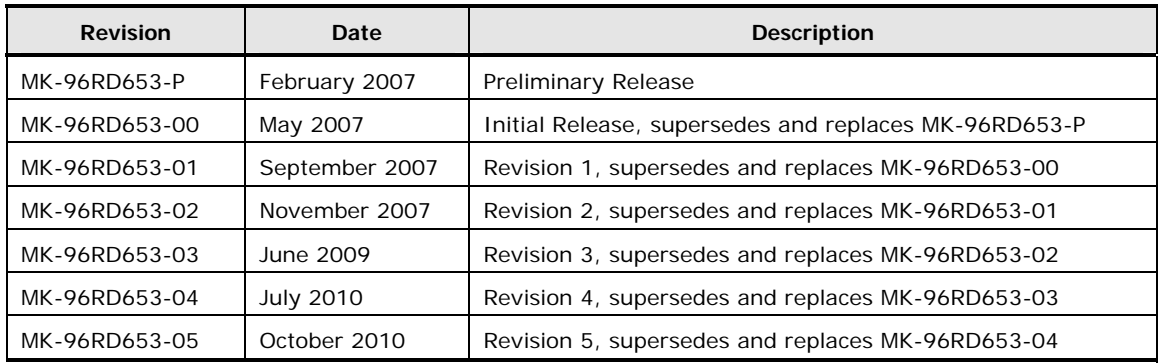

# <span id="page-6-1"></span><span id="page-6-0"></span>**Source Documents for this Revision**

• MK-96RD653-05a-1\_RSDreview

# <span id="page-6-2"></span>**Changes in this Revision**

- Added the Hitachi Virtual Storage Platform storage system.
- Added information about the 8-Gbps fibre-channel interface [\(Table 2-1](#page-19-2)).
- Corrected the queue depth value from 1024 to 2048 ([Table 2-8](#page-27-2)).
- Added a link to the Hitachi Data Systems interoperability site for specific information about supported OS versions, HBAs, drivers, hubs, and switches [\(Table 2-1\)](#page-19-2).

## <span id="page-6-3"></span>**Referenced Documents**

Hitachi Virtual Storage Platform documentation:

- *Provisioning Guide for Open Systems*, MK-90RD7022
- *Storage Navigator User Guide*, MK-90RD7027
- *Storage Navigator Messages*, MK-90RD7028
- *User and Reference Guide*, MK-90RD7042

Hitachi Universal Storage Platform V/VM documentation:

- *Storage Navigator Messages*, MK-96RD613
- *LUN Manager User's Guide*, MK-96RD615
- *LUN Expansion (LUSE) User's Guide*, MK-96RD616
- *Storage Navigator User's Guide*, MK-96RD621
- *Virtual LVI/LUN and Volume Shredder User's Guide*, MK-96RD630
- *User and Reference Guide*, MK-96RD635

HP OpenVMS documentation

# <span id="page-7-1"></span><span id="page-7-0"></span>**Document Organization**

The following table provides an overview of the contents and organization of this document. Click the chapter title in the left column to go to that chapter. The first page of each chapter provides links to the sections in that chapter.

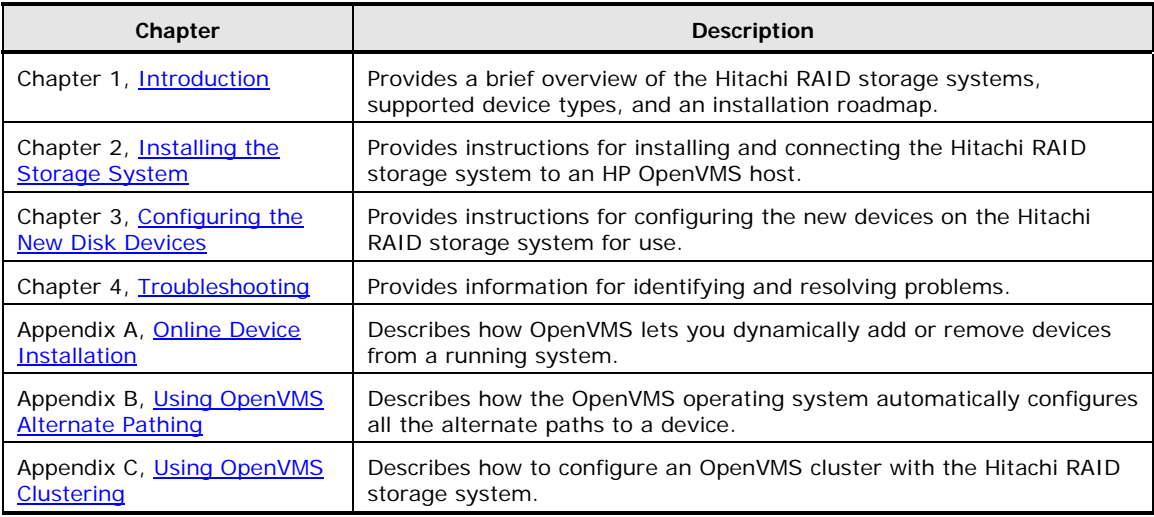

# <span id="page-8-1"></span><span id="page-8-0"></span>**Document Conventions**

The terms "Virtual Storage Platform" and "VSP" refer to all models of the Hitachi Virtual Storage Platform storage system, unless otherwise noted.

The terms "Universal Storage Platform V/VM" and "USP V/VM" refer to all models of the Universal Storage Platform V/VM, unless otherwise noted.

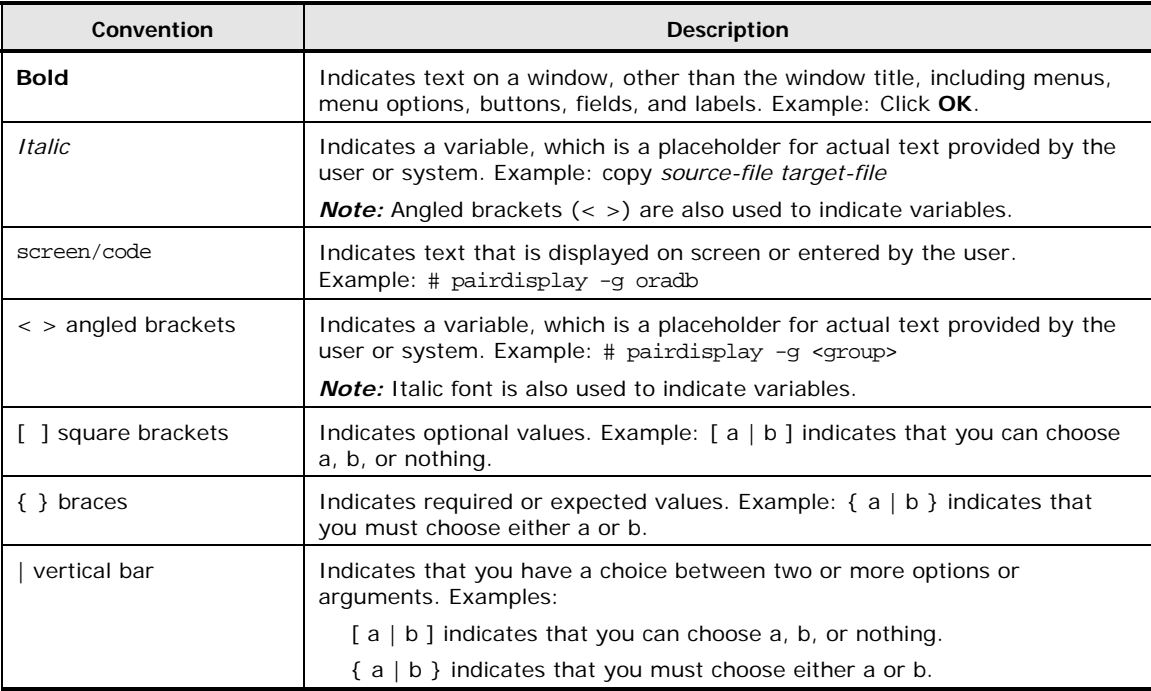

This document uses the following typographic conventions:

This document uses the following icons to draw attention to information:

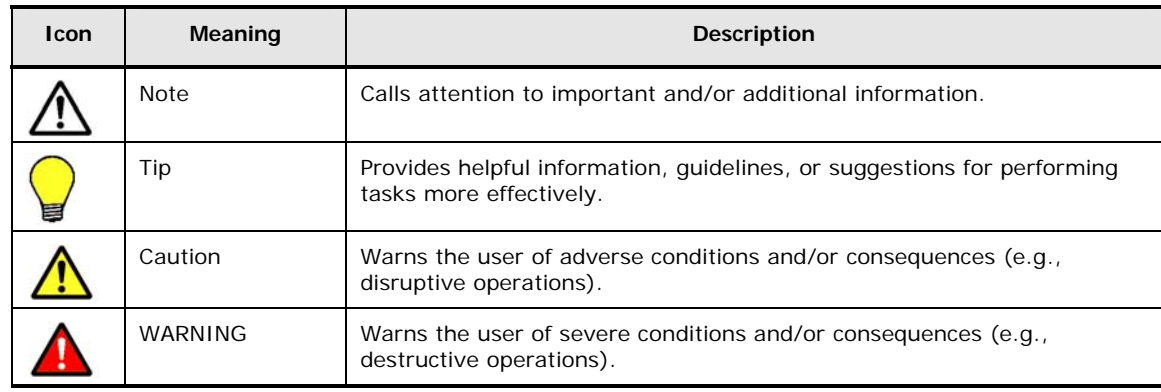

# <span id="page-9-1"></span><span id="page-9-0"></span>**Convention for Storage Capacity Values**

Physical storage capacity values (e.g., disk drive capacity) are calculated based on the following values:

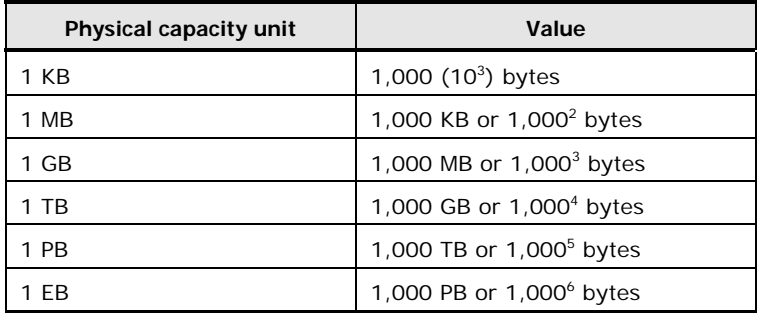

Logical storage capacity values (e.g., logical device capacity) are calculated based on the following values:

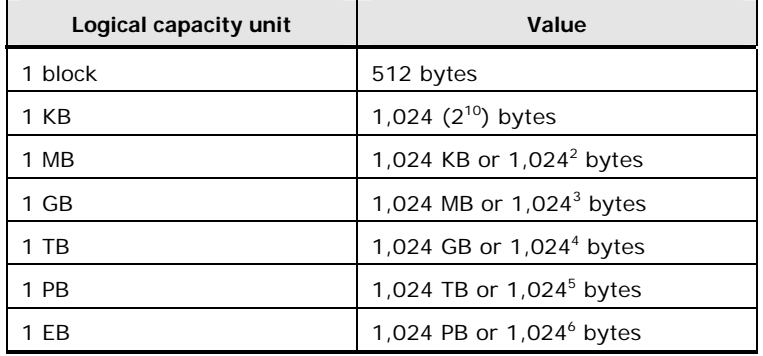

## <span id="page-9-2"></span>**Accessing Product Documentation**

The user documentation for the Hitachi RAID storage systems is available on the Hitachi Data Systems Portal: [https://hdssupport.hds.com](https://hdssupport.hds.com/). Check this site for the most current documentation, including important updates that may have been made after the release of the product.

# <span id="page-10-1"></span><span id="page-10-0"></span>**Getting Help**

The Hitachi Data Systems customer support staff is available 24 hours a day, seven days a week. If you need technical support, log on to the Hitachi Data Systems Portal for contact information: [https://hdssupport.hds.com](https://hdssupport.hds.com/)

### <span id="page-10-2"></span>**Comments**

Please send us your comments on this document: [doc.comments@hds.com.](mailto:doc.comments@hds.com) Include the document title, number, and revision, and refer to specific section(s) and paragraph(s) whenever possible.

**Thank you!** (All comments become the property of Hitachi Data Systems.)

## Configuration Guide for HP® OpenVMS™ Host Attachment

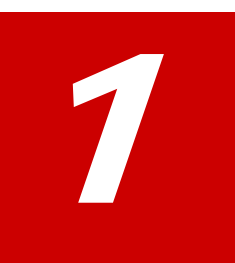

# **Introduction**

<span id="page-12-1"></span><span id="page-12-0"></span>This chapter provides an overview of the Hitachi RAID storage systems and host attachment:

- □ [About the Hitachi RAID Storage Systems](#page-13-1)
- D [Device Types](#page-14-1)
- D **[Installation and Configuration Roadmap](#page-17-1)**

Introduction **1-1**

# <span id="page-13-1"></span><span id="page-13-0"></span>**About the Hitachi RAID Storage Systems**

The Hitachi RAID storage systems offer a wide range of storage and data services, including thin provisioning with Hitachi Dynamic Provisioning<sup>™</sup> software, application-centric storage management and logical partitioning, and simplified and unified data replication across heterogeneous storage systems. These storage systems are an integral part of the Services Oriented Storage Solutions architecture from Hitachi Data Systems, providing the foundation for matching application requirements to different classes of storage and delivering critical services such as:

- Business continuity services
- Content management services (search, indexing)
- Non-disruptive data migration
- Volume management across heterogeneous storage arrays
- Thin provisioning
- Security services (immutability, logging, auditing, data shredding)
- Data de-duplication
- I/O load balancing
- Data classification
- File management services

The Hitachi RAID storage systems provide heterogeneous connectivity to support multiple concurrent attachment to a variety of host operating systems, including Windows, VMware, OpenVMS and other UNIX platforms, and mainframe servers, enabling massive consolidation and storage aggregation across disparate platforms. The storage systems can operate with multi-host applications and host clusters, and are designed to handle very large databases as well as data warehousing and data mining applications that store and retrieve terabytes of data.

The Hitachi RAID storage systems are configured with OPEN-V logical units (LUs) and are compatible with most fibre-channel (FC) host bus adapters (HBAs). Users can perform additional LU configuration activities using the LUN Manager, Virtual LVI/LUN (VLL), and LUN Expansion (LUSE) features provided by the Storage Navigator software, which is the primary user interface for the storage systems.

For further information on storage solutions and the Hitachi RAID storage systems, please contact your Hitachi Data Systems account team.

# <span id="page-14-1"></span><span id="page-14-0"></span>**Device Types**

[Table 1-1](#page-14-0) describes the types of logical devices (volumes) that can be installed and configured for operation with the Hitachi RAID storage systems on an HP OpenVMS operating system. [Table 1-2](#page-15-0) lists the specifications for devices supported by the Hitachi RAID storage systems. Logical devices are defined to the host as SCSI disk devices, even though the interface is fibre channel. For information about configuring devices other than OPEN-V, contact your Hitachi Data Systems representative.

The sector size for the devices is 512 bytes.

#### **Table 1-1 Logical Devices Supported by the Hitachi RAID Storage Systems**

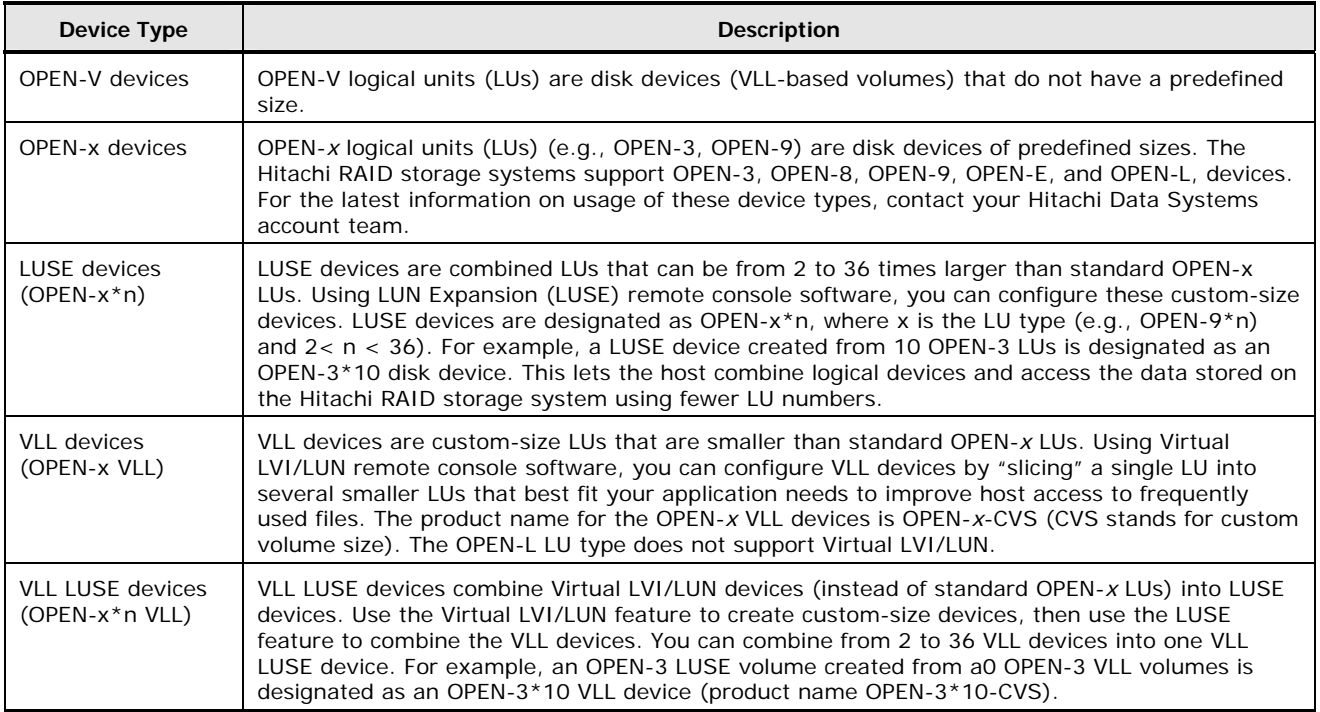

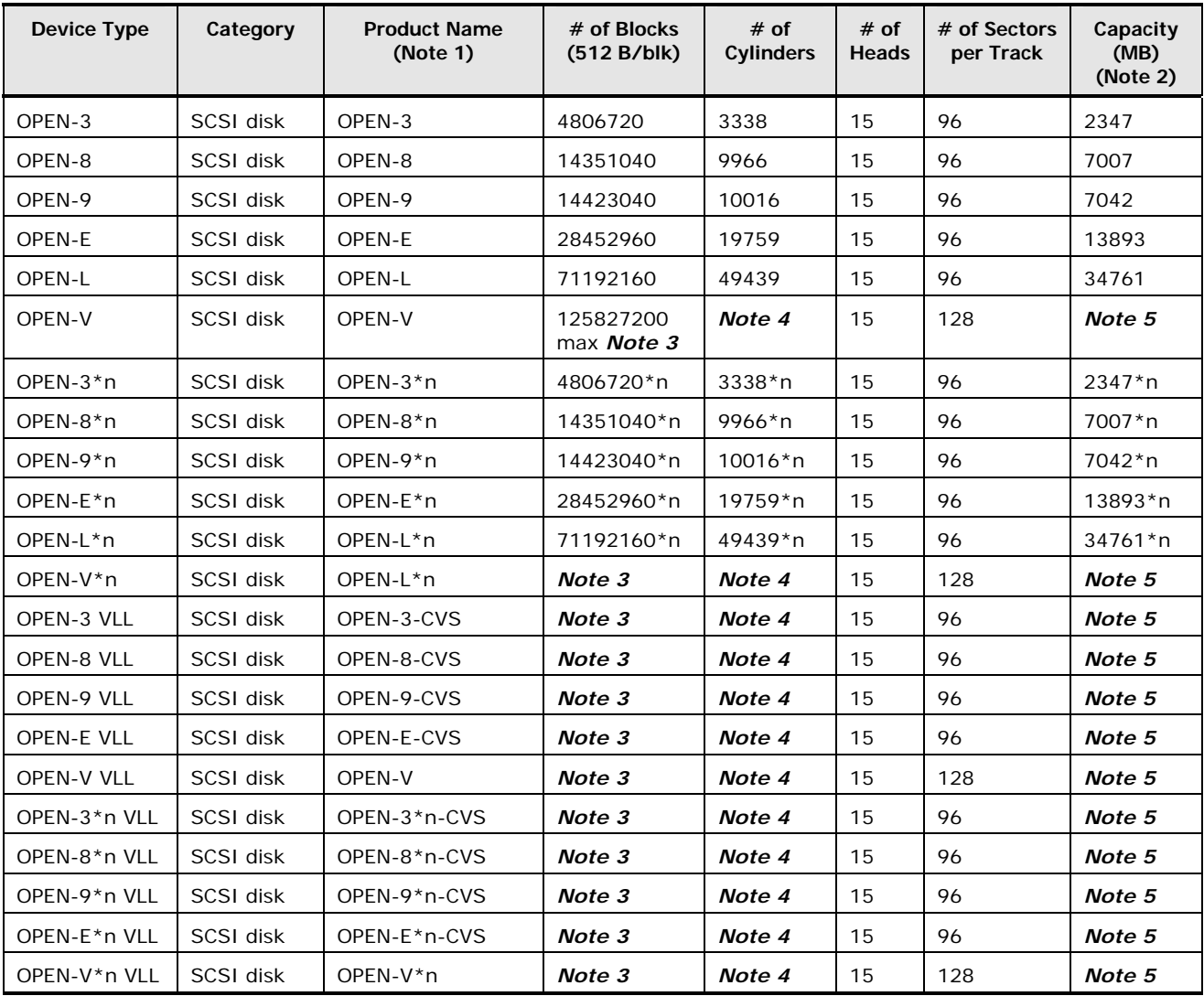

<span id="page-15-0"></span>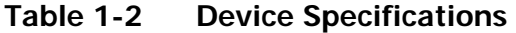

*Note 1:* The command device (used for Command Control Interface (CCI) operations) is distinguished by **–CM** on the product name (e.g., OPEN-3-CM, OPEN-3-CVS-CM). The product name for VLL devices is OPEN-*x*-CVS, where CVS = custom volume size.

*Note 2:* This capacity is the maximum size which can be entered using the **lvcreate** command. The device capacity can sometimes be changed by the BIOS or host bus adapter. Also, different capacities may be due to variations such as 1 MB =  $1000^2$  or  $1024^2$  bytes.

*Note 3:* The number of blocks for a VLL volume is calculated as follows:

**# of blocks = (# of data cylinders)** × **(# of heads)** × **(# of sectors per track)**

The number of sectors per track is 128 for OPEN-V and 96 for the other emulation types.

**Example:** For an OPEN-3 VLL volume with capacity = 37 MB:

**# of blocks = (53 cylinders – see Note 2)** × **(15 heads)** × **(96 sectors per track) = 76320**

*Note 4:* The number of data cylinders for a Virtual LVI/LUN volume is calculated as follows (↑**…**↑ means that the value should be rounded up to the next integer):

 Number of data cylinders for OPEN-*x* VLL volume (except for OPEN-V) = **# of cylinders =** ↑ **(capacity (MB)** × **1024/720** ↑

**Example:** For OPEN-3 VLL volume with capacity = 37 MB:

**# of cylinders =** ↑**37** × **1024/720**↑ **=** ↑**52.62**↑ **= 53 cylinders** 

 Number of data cylinders for an OPEN*-*V VLL volume = **# of cylinders =** ↑ **(capacity (MB) specified by user)** × **16/15** ↑ **Example:** For OPEN-V VLL volume with capacity = 50 MB:

**# of cylinders =** ↑**50** × **16/15**↑ **=** ↑**53.33**↑ **= 54 cylinders** 

• Number of data cylinders for a VLL LUSE volume (except for OPEN-V) = **# of cylinders =** ↑ **(capacity (MB)** × **1024/720** ↑ × **n**

*Example:* For OPEN-3 VLL LUSE volume with capacity = 37 MB and  $n = 4$ :

**# of cylinders =** ↑**37** × **1024/720**↑ × **4 =** ↑**52.62**↑ × **4 = 53** × **4 = 212** 

 Number of data cylinders for an OPEN*-*V VLL LUSE volume = **# of cylinders =** ↑ **(capacity (MB) specified by user)** × **16/15** ↑ × **n**

*Example:* For OPEN-V VLL LUSE volume with capacity = 50 MB and n = 4:

**# of cylinders =** ↑**50** × **16/15**↑ × **4 =** ↑**53.33**↑× **4 = 54** × **4 = 216** 

- Number of data cylinders for a  $3390-3A/C =$ **# of cylinders = (number of cylinders) + 9**
- Number of data cylinders for a 3390-3B VLL volume = **# of cylinders = (number of cylinders) + 7**

**S1** = maximum **lvcreate** size value for VLL, LUSE, and VLL LUSE devices. Calculate the maximum size value (in MB) as follows: S1 = (PE Size) × (Free PE). *Note:* Do not exceed the maximum **lvcreate** size value of 128 GB.

*Note 5:* The size of an OPEN-*x* VLL volume is specified by capacity in MB, not number of cylinders. The size of an OPEN-V VLL volume can be specified by capacity in MB or number of cylinders. The user specifies the volume size using the Virtual LVI/LUN software.

# <span id="page-17-2"></span><span id="page-17-1"></span><span id="page-17-0"></span>**Installation and Configuration Roadmap**

The steps in **[Table 1-3](#page-17-2)** outline the general process you follow to install and configure the Hitachi RAID storage system on an HP OpenVMS operating system.

|                  | <b>Task</b>                                                                                                    |  |
|------------------|----------------------------------------------------------------------------------------------------|--|
| 1.               | Verify that the system on which you are installing the Hitachi RAID storage system meets<br>the minimum requirements for this release. |  |
| 2.               | Prepare the Hitachi RAID storage system for the installation.                                                                          |  |
| 3.               | Connect the Hitachi RAID storage system to an HP OpenVMS host.                                                                         |  |
| $\overline{4}$ . | Configure the fibre-channel HBAs for the installation                                                                                  |  |
| 5.               | Verify recognition of the new devices.                                                                                                 |  |
| 6.               | Set up boot devices.                                                                                                    |  |
| 7.               | Verify device recognition by HP OpenVMS.                                                                                               |  |
| 8.               | Initialize and mount the new devices, then set and verify the auto-mount parameters.                                                   |  |

**Table 1-3 Installation and Configuration Roadmap** 

2

# <span id="page-18-0"></span>**Installing the Storage System**

<span id="page-18-1"></span>This chapter describes how to install the Hitachi RAID storage system on an HP OpenVMS operating system:

- □ [Requirements](#page-19-1)
- D [Preparing for Storage System Installation](#page-20-1)
- □ [Configuring the Fibre-Channel Ports](#page-21-1)
- □ [Connecting the Storage System to the HP OpenVMS Host](#page-26-1)
- $\Box$  [Configuring the Host Fibre-Channel HBA\(s\)](#page-27-1)
- D [Verifying New Device Recognition](#page-28-1)

Installing the Storage System **2-1**

# <span id="page-19-2"></span><span id="page-19-1"></span><span id="page-19-0"></span>**Requirements**

[Table 2-1](#page-19-2) lists and describes the requirements for installing the Hitachi RAID storage system on the NetWare operating system.

| <b>Item</b>                                                                                                    | <b>Requirements</b>                                                                                                    |
|----------------------------------------------------------------------------------------------------|----------------------------------------------------------------------------------------------------|
| Hitachi RAID storage<br>system                                                                                                    | The availability of features and devices depends on the level of microcode<br>installed on the Hitachi RAID storage system.                                                                                                  |
|                                                                                                    | Use LUN Manager to configure the fibre-channel ports.                                                                                                    |
| HP OpenVMS<br>Please refer to the Hitachi Data Systems interoperability site for specific<br>support information for the OpenVMS operating system:<br>operating system<br>http://www.hds.com/products/interoperability |                                                                                                    |
| <b>Fibre-channel HBAs</b>                                                                                                    | The Hitachi RAID storage system supports fibre-channel HBAs equipped as<br>follows:                                                                                                    |
|                                                                                                    | • 8-Gbps fibre-channel interface, including shortwave non-OFC (open fibre<br>control) optical interface and multimode optical cables with LC connectors.                                                                     |
|                                                                                                    | • 4-Gbps fibre-channel interface, including shortwave non-OFC (open fibre<br>control) optical interface and multimode optical cables with LC connectors.                                                                     |
|                                                                                                    | 2-Gbps fibre-channel interface, including shortwave non-OFC (open fibre<br>control) optical interface and multimode optical cables with LC connectors.                                                                       |
|                                                                                                    | 1-Gbps fibre-channel interface, including shortwave non-OFC optical<br>interface and multimode optical cables with SC connectors.                                                                                            |
|                                                                                                    | If a switch or HBA with a 1Gbps transfer rate is used, configure the device to<br>use a fixed 1Gbps setting instead of Auto Negotiation. Otherwise, it may<br>prevent a connection from being established.                   |
|                                                                                                    | However, the transfer speed of FC port cannot be set as 1 Gbps when the port<br>is 8US/8UFC/16UFC. Therefore 1 Gbps HBA and switch cannot be connected.                                                                      |
|                                                                                                    | Do not connect OFC-type fibre-channel interfaces to the storage system. For<br>information about supported fibre-channel HBAs, optical cables, hubs, and<br>fabric switches, contact your Hitachi Data Systems account team. |
|                                                                                                    | For information about supported HBAs, drivers, hubs, and switches, see the<br>Hitachi Data Systems interoperability site:<br>http://www.hds.com/products/interoperability                                                    |
| Fibre-channel utilities<br>and tools                                                                                                    | Refer to the documentation for your fibre-channel HBA for information about<br>installing the utilities and tools for your adapter.                                                                                          |
| Fibre-channel drivers                                                                                                    | Do not install/load the driver(s) yet. When instructed in this guide to install<br>the drives for your fibre-channel HBA, refer to the documentation for your<br>adapter.                                                    |

**Table 2-1 Requirements** 

# <span id="page-20-1"></span><span id="page-20-0"></span>**Preparing for Storage System Installation**

The following sections describe pre-installation considerations to follow before installing the Hitachi RAID storage system.

#### <span id="page-20-2"></span>**Hardware Installation Considerations**

The Hitachi Data Systems representative performs the hardware installation by following the precautions and procedures in the Maintenance Manual.

Hardware installation activities include:

- Assembling all hardware and cabling
- Installing and formatting the logical devices (LDEVs). Be sure to obtain the desired LDEV configuration information from the user, including the desired number of OPEN-x, LUSE, VLL, and VLL LUSE devices.
- Installing the fibre-channel HBAs and cabling. The total fibre cable length attached to each fibre-channel adapter must not exceed 500 meters (1,640 feet).
	- Do not connect any OFC-type connectors to the storage system.
	- Do not connect/disconnect fibre-channel cabling that is being actively used for I/O. This can cause the HP OpenVMS system to hang.
	- Always confirm that the devices on the fibre cable are offline before connecting/disconnecting the fibre cable.
- Configuring the fibre port topology. The fibre topology parameters for each fibre-channel port depend on the type of device to which the port is connected, and the type of port. Determine the topology parameters supported by the device, and set your topology accordingly (see [Configuring the Fibre-Channel Ports](#page-21-1)).

Before starting the installation, check all specifications to ensure proper installation and configuration.

#### <span id="page-20-3"></span>**LUN Manager Software Installation**

The LUN Manager software on Storage Navigator is used to configure the fibrechannel ports. The user or Hitachi Data Systems representative installs the LUN Manager software. For instructions on installing LUN Manager, see the *Storage Navigator User's Guide*.

# <span id="page-21-1"></span><span id="page-21-0"></span>**Configuring the Fibre-Channel Ports**

Use LUN Manager to configure the fibre-channel ports with the appropriate fibre parameters. Select the appropriate settings for each fibre-channel port based on the device to which the port is connected. Determine the topology parameters supported by the device, and set your topology accordingly.

The HP OpenVMS operating system supports only fabric point-to-point connections to a switch. No direct connection is made to the storage system. Drivers for the fibre-channel HBAs are bundled with the operating system and work properly without any user setup required. Check with HP technical support to verify that the latest I/O-related patches are installed on the host.

[Table 2-2](#page-21-2) explains the settings for defining port parameters. For details, see the *LUN Manager User's Guide* for the USP V/VM storage system or the *Provisioning Guide for Open Systems* for the VSP storage system.

<span id="page-21-2"></span>

| Fabric         | Connection     | <b>Provides</b>      |
|----------------|----------------|----------------------|
| Enable         | FC-AL          | Not supported        |
| Enable         | Point-to-Point | F-port (fabric port) |
| <b>Disable</b> | FC-AL          | Not supported        |
| Disable        | Point-to-Point | Not supported        |

**Table 2-2 Fibre Parameter Settings** 

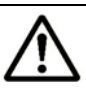

#### *Notes:*

- The Hitachi RAID storage systems support up to 2048 LUs per fibre-channel port (512 per host group).
- For a dual-path configuration, configure at least two ports on the storage system (for example, 1A and 2A). For a two-node OpenVMS cluster, configure at least four ports (for example, one host will use ports 1A and 2A, while the other host will use ports 1B and 2B).
- If you plan to connect different types of servers to the storage system via the same fabric switch, use the zoning function of the fabric switch.
- Contact Hitachi Data Systems for information about port topology configurations supported by HBA/switch combinations. Not all switches support F-port connection.
- In fabric environments, port addresses are assigned automatically by fabric switch port number and are not controlled by the port settings.

#### <span id="page-22-1"></span><span id="page-22-0"></span>**Setting the Host Mode**

The Hitachi RAID storage system has host modes that the storage administrator must set for all new installations (newly connected ports) to HP OpenVMS hosts. The required host mode for HP OpenVMS is **05**. Do not select a host mode other than **05** for HP OpenVMS.

Use LUN Manager to set the host mode for each newly connected port. For instructions, see the *LUN Manager User's Guide* for the USP V/VM or the *Provisioning Guide for Open Systems* for the VSP storage system.

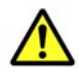

*Caution:* Changing host modes on a Hitachi RAID storage system that is already installed and configured is disruptive and requires the server to be rebooted.

#### <span id="page-22-2"></span>**Setting the Host Mode Options**

When each new host group is added, the storage administrator must be sure that all host mode options are set for all host groups connected to OpenVMS hosts.

Select the common host mode option **13** (see [Table 2-3\)](#page-22-3), or select host mode option **33** when the conditions in [Table 2-4](#page-22-4) are met. Use LUN Manager to set the host mode options. For instructions, see the *LUN Manager User's Guide* for the USP V/VM or the *Provisioning Guide for Open Systems* for the VSP.

<span id="page-22-3"></span>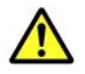

*Caution:* Changing host mode options on a Hitachi RAID storage system that are already installed and configured may be disruptive and may require the server to be rebooted, depending upon the mode. Please read the instructions for each specific mode.

**Table 2-3 Common Host Mode Option for OpenVMS** 

| No. | <b>Host Mode Option</b>       | Select if the Following Conditions are Met                                                                       | Remarks  |
|-----|-------------------------------|----------------------------------------------------------------------------------------------------|----------|
| 13  | SIM report at link<br>failure | When you want SIM notification when the number of link<br>failures detected between ports exceeds the threshold. | Optional |

#### **Table 2-4 Host Mode Option for OpenVMS**

<span id="page-22-4"></span>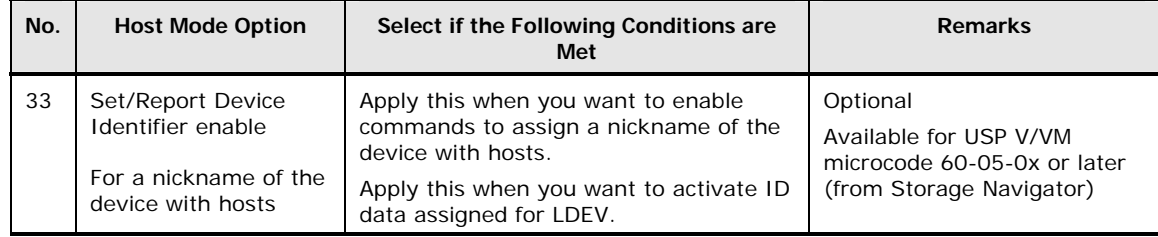

\* Please set the user-assigned (logical) unit identifier (UUID) when you set host mode option 33 and host mode **05 OpenVMS** is used.

Installing the Storage System **2-5**

#### <span id="page-23-1"></span><span id="page-23-0"></span>**Verifying Host Fibre-Channel Adapter Installation**

After configuring the fibre-channel ports on the Hitachi RAID storage system, use the following procedure to verify that the HBAs are set to fabric mode:

- 1. At the **P00>>** prompt, type **init** (on some AlphaServer models, type **set mode diag** instead).
- 2. Type **wwidmgr –show adapter** to display the HBA's topology settings.
- 3. If necessary, type **wwidmgr –set adapter** to change the topology to fabric mode.
- 4. Type the **init** command again to return to console to its default mode. [Figure 2-1](#page-23-2) shows this procedure on an AlphaServer 4000. In this example, the **set mode diag** command is used rather than the **init** command.
- 5. The system is resetting at this point. After the reset, verify that the adapter topology has been changed (see **Figure 2-2**).

Although the default settings for the host HBA are adequate for most applications, there are some settings that the user can configure. Refer to the HBA documentation and the HP manual *Guidelines for OpenVMS Cluster Configurations* for information about these settings.

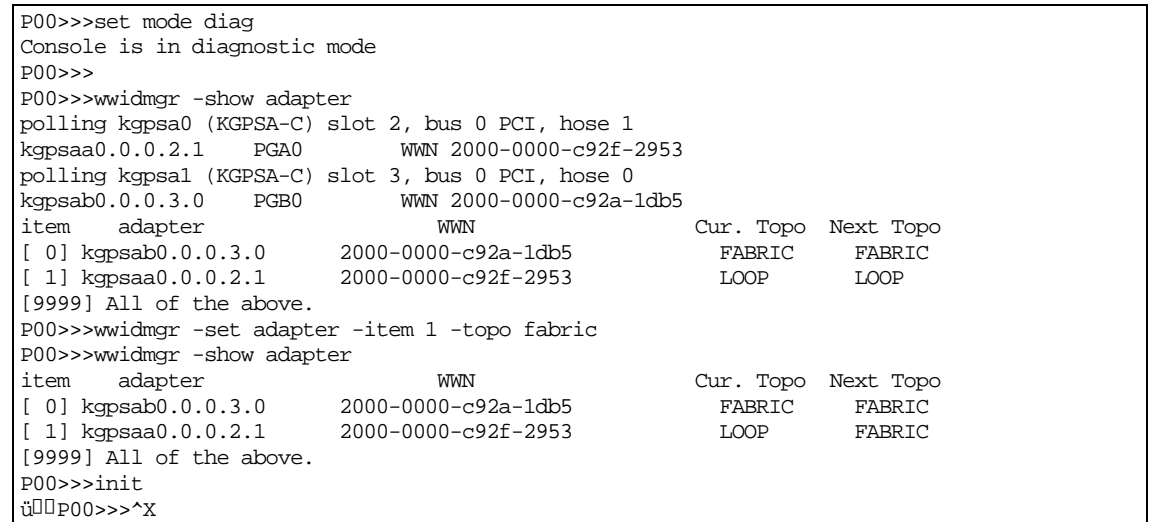

#### <span id="page-23-2"></span>**Figure 2-1 Verifying HBAs are Set to Fabric Mode**

P00>>> P00>>>set mode diag Console is in diagnostic mode P00>>>wwidmgr -show adapter polling kgpsa0 (KGPSA-C) slot 2, bus 0 PCI, hose 1  $kgpsaa0.0.0.2.1$  PGA0 polling kgpsa1 (KGPSA-C) slot 3, bus 0 PCI, hose 0 kgpsab0.0.0.3.0 PGB0 WWN 2000-0000-c92a-1db5 item adapter WWN Cur. Topo Next Topo  $[0]$  kgpsab $0.0.0.3.0$   $2000-0000-c92a-1db5$  FABRIC FABRIC FABRIC FABRIC  $[1]$  kgpsaa0.0.0.2.1 [9999] All of the above.

#### **Figure 2-2 Verifying Adapter Topology has been Changed**

<span id="page-23-3"></span>**2-6 Installing the Storage System** 

#### <span id="page-24-1"></span><span id="page-24-0"></span>**LUN 0 Requirement**

OpenVMS needs to use host LUN 0. Therefore, be sure that host LUN 0 is assigned to each port that OpenVMS will be using. The HP AlphaServer console assigns a unique device identifier (UDID) to each device that it sees. This UDID is equal to the LDEV number for a LUN, except for LUN 0. In this case, the UDID equals -1. While this does not cause any problems, it requires special care in its use at boot time (see [Setting Up Boot Devices\)](#page-31-1).

[Figure 2-3](#page-24-2) shows an example of the **wwidmgr –show wwid** command. This example assumes that LDEVs have been assigned to ports 1A and 2A on the storage system with the LUN assignments shown in [Table 2-5](#page-24-3).

<span id="page-24-3"></span>

| Host LUN on Ports 1A and 2A | <b>LDEV Number</b> |
|-----------------------------|--------------------|
| Ω                           | 00:30              |
|                             | 00:01              |
| 2                           | 00:02              |
| 3                           | 00:03              |
|                             | 00:1F              |
| 5                           | 00:00              |

**Table 2-5 LUN Assignments Used in Example** 

Notice that host LUN 0 (LDEV 00:30) has disappeared because it is being used by OpenVMS. LDEV 00:00 (host LUN 5) has a UDID of -1. The other LUNs all have UDIDs equal to their LDEV numbers (in decimal). For example, an LDEV number of 00:1F appears to the AlphaServer as UDID 31.

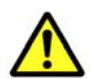

*Caution:* Due to the way the AlphaServer console computes UDIDs, two disks from two different storage system controllers that have the same LDEV numbers are seen as the same disk by the AlphaServer console because they have the same UDID. To avoid this problem, be sure any multiple storage devices connected to the same AlphaServer host do not have disks with duplicate LDEV numbers.

| P00>>>wwidmgr -show wwid                                                      |  |  |
|-------------------------------------------------------------------------------|--|--|
| $[0]$ UDID: 1 WWID:01000010:5006-0e80-0042-8311-0000-0121-0000-0001 (ev:none) |  |  |
| $[1]$ UDID: 2 WWID:01000010:5006-0e80-0042-8311-0000-0121-0000-0002 (ev:none) |  |  |
| $[2]$ UDID: 3 WWID:01000010:5006-0e80-0042-8311-0000-0121-0000-0003 (ev:none) |  |  |
| $[3]$ UDID:31 WWID:01000010:5006-0e80-0042-8311-0000-0121-0000-001f (ev:none) |  |  |
| $[4]$ UDID:-1 WWID:01000010:5006-0e80-0042-8311-0000-0121-0000-0000 (ev:none) |  |  |
| $[5]$ UDID: 1 WWID:01000010:5006-0e80-0042-8313-0000-0121-0000-0001 (ev:none) |  |  |
| $[6]$ UDID: 2 WWID:01000010:5006-0e80-0042-8313-0000-0121-0000-0002 (ev:none) |  |  |
| $[7]$ UDID: 3 WWID:01000010:5006-0e80-0042-8313-0000-0121-0000-0003 (ev:none) |  |  |
| $[8]$ UDID:31 WWID:01000010:5006-0e80-0042-8313-0000-0121-0000-001f (ev:none) |  |  |
| [9] UDID:-1 WWID:01000010:5006-0e80-0042-8313-0000-0121-0000-0000 (ev:none)   |  |  |

<span id="page-24-2"></span>**Figure 2-3 Example of Using wwidmgr –show wwid Command** 

Installing the Storage System **2-7**

### <span id="page-25-1"></span><span id="page-25-0"></span>**Setting a UUID**

OpenVMS names its fibre-channel devices in the form of "\$1\$dgaxxxxx". The \$1\$dga part is fixed (and indicates a FC LUN), and the "xxxxx" part is specified as returning (cu  $*$  256 + Idev) in the Hitachi storage system. For example, \$1\$dga1000 is CU:LDEV 03:e8, and \$1\$dga2000 is CU:LDEV 07:e0. But it is difficult to name LUs in flexible manner, so the functionality that "xxxxx" part is specified by the user is required.

You can set an arbitrary ID to identify a logical volume from the host using LUN Manager with host mode option 33 on. This ID is called the user-assigned (logical) unit identifier (UUID). When an OpenVMS server host is used, a UUID can consist of a numerical value from 1 to 32,767. For USP V/VM this function is available for 60-05-0x microcode or later.

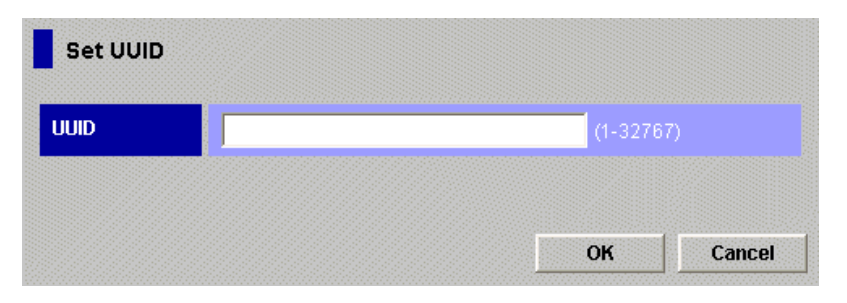

#### **Figure 2-4 Set UUID Window (When an OpenVMS Server Host is Used)**

If you want to add \$1\$dga4000 in the future, you need to plan and prepare CU:LDEV 0f:a0 for the layout of the array. But by setting UUID=4000, "xxxxx" part is displayed as you specify.

#### **Table 2-6 Relationship between LDEV number and OpenVMS Host with UUID with Host Mode Option 33**

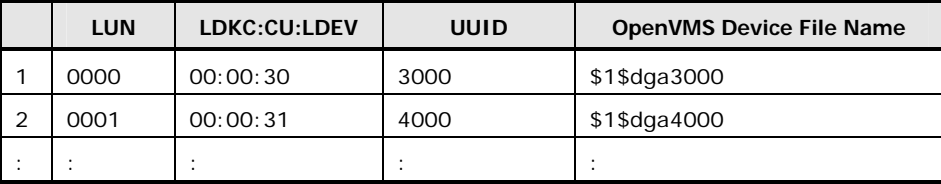

\* Please set the UUID when you set host mode option 33 and host mode **05 OpenVMS** is used.

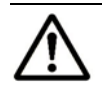

#### *Notes:*

- When UUID is used, consider that ID data for LDEV should be unique in the system.
- When changing the server host OS from HP-UX to OpenVMS, or from OpenVMS to HP-UX, you cannot continue to use the same UUID. Delete the UUID, and then set the proper UUID that each server host can use.

**2-8** Installing the Storage System

# <span id="page-26-1"></span><span id="page-26-0"></span>**Connecting the Storage System to the HP OpenVMS Host**

After you prepare the hardware, software, and fibre-channel HBA(s), connect the Hitachi RAID storage system to the HP OpenVMS system.

[Table 2-7](#page-26-2) summarizes the steps for connecting the Hitachi RAID storage system to the HP OpenVMS system host. Some steps are performed by the Hitachi Data Systems representative, while others are performed by the user.

<span id="page-26-2"></span>

|    | <b>Activity</b>                                       | Performed by                           | <b>Description</b>                                                                                                    |
|----|-------------------------------------------------------|----------------------------------------|----------------------------------------------------------------------------------------------------|
| 1. | Verify Hitachi RAID<br>storage system<br>installation | Hitachi Data Systems<br>representative | Confirm that the status of the fibre-<br>channel HBA(s) and LDEVs is NORMAL.                                                                                                    |
| 2. | Shut down the HP<br>OpenVMS system                    | User                                   | Power off the HP OpenVMS system<br>before connecting the storage system.<br>1. Shut down the HP OpenVMS system.<br>2. When shutdown is complete, power<br>off the OpenVMS display.<br>3. Power off all peripheral devices except<br>for the Hitachi RAID storage system.<br>4. Power off the host system. You are<br>now ready to connect the Hitachi RAID<br>storage system.                                                                                                    |
| 3. | Connect the Hitachi RAID<br>storage system            | Hitachi Data Systems<br>representative | Install fibre-channel cables between the<br>storage system and the HP OpenVMS<br>system. Follow all precautions and<br>procedures in the Maintenance Manual.<br>Check all specifications to ensure proper<br>installation and configuration.                                                                                                    |
| 4. | Power on the HP<br>OpenVMS system                     | User                                   | Power on the HP OpenVMS system after<br>connecting the storage system:<br>1. Power on the HP OpenVMS system<br>display.<br>2. Power on all peripheral devices. The<br>storage system should be on, and the<br>fibre-channel ports should be<br>configured. If the fibre ports are<br>configured after the HP OpenVMS<br>system is powered on, restart the<br>system to have the new devices<br>recognized.<br>3. Confirm the ready status of all<br>peripheral devices, including the<br>Hitachi RAID storage system.<br>4. Power on the HP OpenVMS system. |
| 5  | Boot the HP OpenVMS<br>system                         |                                        |                                                                                                    |

**Table 2-7 Connecting the Storage System to an HP OpenVMS Host** 

# <span id="page-27-1"></span><span id="page-27-0"></span>**Configuring the Host Fibre-Channel HBA(s)**

Configure the fibre-channel HBA(s) connected to the Hitachi RAID storage system. The HBAs have many configuration options. This section provides the following minimum requirements for configuring host fibre-channel adapters for operation with the storage system. For more information, refer to the documentation for your fibre-channel HBA(s).

- The queue depth requirements for devices on the Hitachi RAID storage system are specified in **Table 2-8**.
- The BIOS might need to be disabled to prevent the system from trying to boot from the Hitachi RAID storage system.

Several other parameters (e.g., FC, fabric) may also need to be set. Please refer to the user documentation that came with your HBA to determine whether other options are required to meet your operational requirements.

<span id="page-27-2"></span>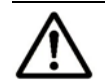

*Note:* Use the same settings and device parameters for all devices on the Hitachi RAID storage system.

#### **Table 2-8 Queue Depth Requirements**

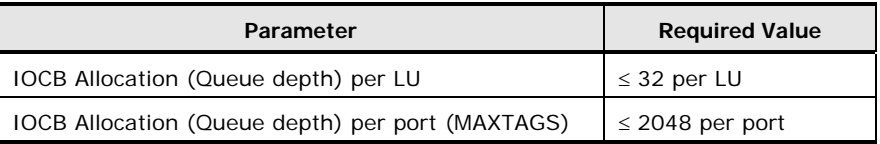

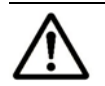

*Note:* You can adjust the queue depth for the devices later as needed (within the specified range) to optimize the I/O performance of the devices.

## <span id="page-28-1"></span><span id="page-28-0"></span>**Verifying New Device Recognition**

The final step before configuring the new disk devices is to verify that the HP AlphaServer console recognizes the new devices. The devices must be installed and formatted and the fibre-channel ports configured before the host system is powered on. If they are not, the user must shut down and restart the system to allow the system to recognize the new devices.

To verify new device recognition:

- 1. Enter the **init** command at the console prompt (usually P00>>>). On some models of the HP AlphaServer it may be necessary to enter the command **set mode diag** instead.
- 2. Enter the **wwidmgr -show wwid** command to verify that the devices are present.
- 3. Enter the **init** command to reset the console. [Figure 2-5](#page-28-2) shows an example.

```
P00>>>set mode diag 
Console is in diagnostic mode 
P00>>>wwidmgr -show wwid 
[0] UDID: 1 WWID:01000010:5006-0e80-0042-8311-0000-0121-0000-0001 (ev:none) 
[1] UDID: 2 WWID:01000010:5006-0e80-0042-8311-0000-0121-0000-0002 (ev:none) 
[2] UDID: 3 WWID:01000010:5006-0e80-0042-8311-0000-0121-0000-0003 (ev:none) 
[3] UDID:31 WWID:01000010:5006-0e80-0042-8311-0000-0121-0000-001f (ev:none) 
[4] UDID:-1 WWID:01000010:5006-0e80-0042-8311-0000-0121-0000-0000 (ev:none) 
[5] UDID: 1 WWID:01000010:5006-0e80-0042-8313-0000-0121-0000-0001 (ev:none) 
[6] UDID: 2 WWID:01000010:5006-0e80-0042-8313-0000-0121-0000-0002 (ev:none) 
[7] UDID: 3 WWID:01000010:5006-0e80-0042-8313-0000-0121-0000-0003 (ev:none) 
[8] UDID:31 WWID:01000010:5006-0e80-0042-8313-0000-0121-0000-001f (ev:none) 
[9] UDID:-1 WWID:01000010:5006-0e80-0042-8313-0000-0121-0000-0000 (ev:none) 
P00>>>init
```
<span id="page-28-2"></span>**Figure 2-5 Example of Verifying New Devices** 

Installing the Storage System **2-11**

**2-12** Installing the Storage System

# 3

# <span id="page-30-1"></span><span id="page-30-0"></span>**Configuring the New Disk Devices**

This chapter describes how to configure the new disk devices that you attached to the HP OpenVMS system host in the previous chapter:

- □ [Setting Up Boot Devices](#page-31-1)
- □ [Verifying Device Recognition by HP OpenVMS](#page-33-1)
- □ [Initializing and Mounting New Devices](#page-34-1)
- □ [Setting and Verifying the Auto-Mount Parameters](#page-35-1)

## <span id="page-31-1"></span><span id="page-31-0"></span>**Setting Up Boot Devices**

For the OpenVMS system to use devices on the Hitachi RAID storage system at boot time the user must make them visible to the OpenVMS system. This is done by using either the **wwidmgr –quickset** or **wwidmgr –set** command. Up to four devices can be made visible to OpenVMS at boot time. The procedure for using the **wwidmgr –quickset** command is described below.

Notice that the **wwidmgr –quickset –item** command is used to set up host LUN 5 (LDEV 00:00) because its UDID is -1. The **wwidmgr –quickset –udid** command is used to set up the other three LUNs because they all have UDIDs that are not equal to -1. The maximum of four LUNs has been set up – host LUNs 1, 2, 3, and 5. The **wwidmgr –show reachability** command is used to verify that all four LUNs can be seen at boot time. Lastly the **init** command is entered to reset the AlphaServer console.

Once the AlphaServer console has been reset, the boot devices on the storage system can be seen by using the **show dev** command. The commands **set bootdef\_dev** and **set boot\_osflags** can be used to set the device as the default boot device. This allows the user to enter simply **boot** at the command prompt rather than **boot dgd1.1001.0.1.0 –flags 0,0**.

P00>>>wwidmgr -show wwid [0] UDID: 1 WWID:01000010:5006-0e80-0042-8311-0000-0121-0000-0001 (ev:none) [1] UDID: 2 WWID:01000010:5006-0e80-0042-8311-0000-0121-0000-0002 (ev:none) [2] UDID: 3 WWID:01000010:5006-0e80-0042-8311-0000-0121-0000-0003 (ev:none) [3] UDID:31 WWID:01000010:5006-0e80-0042-8311-0000-0121-0000-001f (ev:none) [4] UDID:-1 WWID:01000010:5006-0e80-0042-8311-0000-0121-0000-0000 (ev:none) [5] UDID: 1 WWID:01000010:5006-0e80-0042-8313-0000-0121-0000-0001 (ev:none) [6] UDID: 2 WWID:01000010:5006-0e80-0042-8313-0000-0121-0000-0002 (ev:none) [7] UDID: 3 WWID:01000010:5006-0e80-0042-8313-0000-0121-0000-0003 (ev:none) [8] UDID:31 WWID:01000010:5006-0e80-0042-8313-0000-0121-0000-001f (ev:none) [9] UDID:-1 WWID:01000010:5006-0e80-0042-8313-0000-0121-0000-0000 (ev:none) P00>>>wwidmgr -quickset -item 4 Disk assignment and reachability after next initialization: 5006-0e80-0042-8311-0000-0121-0000-0000 via adapter: via fc nport: connected: dga10765.1001.0.2.1 kgpsaa0.0.0.2.1 5006-0e80-0042-8311 Yes P00>>>wwidmgr -quickset -udid 1 Disk assignment and reachability after next initialization: 5006-0e80-0042-8311-0000-0121-0 via adapter: via fc nport: connected: kgpsaa0.0.0.2.1 5006-0e80-0042-8311 Yes 5006-0e80-0042-8311-0000-0121-0000-0001 via adapter: via fc nport: connected: dga1.1001.0.2.1 kgpsaa0.0.0.2.1 5006-0e80-0042-8311 Yes P00>>>wwidmgr -quickset -udid 2 Disk assignment and reachability after next initialization: 5006-0e80-0042-8311-0000-0121-0000-0000 via adapter: via fc nport: connected:<br>dga10765.1001.0.2.1 kgpsaa0.0.0.2.1 5006-0e80-0042-8311 Yes 5006-0e80-0042-8311 Yes 5006-0e80-0042-8311-0000-0121-0000-0001 via adapter: via fc nport: connected: dga1.1001.0.2.1 kgpsaa0.0.0.2.1 5006-0e80-0042-8311 Yes 5006-0e80-0042-8311-0000-0121-0000-0002 via adapter: via fc nport: connected: dga2.1001.0.2.1 kgpsaa0.0.0.2.1 5006-0e80-0042-8311 Yes P00>>>wwidmgr -quickset -udid 3 Disk assignment and reachability after next initialization: 5006-0e80-0042-8311-0000-0121-0000-0000 via adapter: via fc nport: connected:<br>dga10765.1001.0.2.1 kgpsaa0.0.0.2.1 5006-0e80-0042-8311 Yes kgpsaa0.0.0.2.1 5006-0e80-0042-8311 Yes 5006-0e80-0042-8311-0000-0121-0000-0001 via adapter: via fc nport: connected: 5006-0e80-0042-8311 Yes 5006-0e80-0042-8311-0000-0121-0000-0002 via adapter: via fc nport: connected: 5006-0e80-0042-8311 5006-0e80-0042-8311-0000-0121-0000-0003 via adapter: via fc nport: connected: 5006-0e80-0042-8311 P00>>>wwidmgr -show reachability Disk assignment and reachability after next initialization: 5006-0e80-0042-8311-0000-0121-0000-0000 via adapter: via fc nport: connected:<br>dga10765.1001.0.2.1 kgpsaa0.0.0.2.1 5006-0e80-0042-8311 Yes 5006-0e80-0042-8311 5006-0e80-0042-8311-0000-0121-0000-0001 via adapter: via fc nport: connected:<br>kgpsaa0.0.0.2.1 5006-0e80-0042-8311 Yes dga1.1001.0.2.1 kgpsaa0.0.0.2.1 5006-0e80-0042-8311 Yes 5006-0e80-0042-8311-0000-0121-0000-0002 via adapter: via fc nport: connected: 5006-0e80-0042-8311 Yes 5006-0e80-0042-8311-0000-0121-0000-0003 via adapter: via fc nport: connected: dga3.1001.0.2.1 kgpsaa0.0.0.2.1 5006-0e80-0042-8311 Yes P00>>> init

Configuring the New Disk Devices **3-3**

# <span id="page-33-1"></span><span id="page-33-0"></span>**Verifying Device Recognition by HP OpenVMS**

Once the OpenVMS operating system has been booted, it is necessary to verify the correct recognition of the Hitachi RAID storage system devices. Use the **show device** command to verify that the OpenVMS operating system can see the devices on the storage system. The devices will have names in the form **\$1\$dgaYYYYY** where **YYYYY** is the UDID of the device or a 5-digit number assigned by the AlphaServer console if the UDID is -1. It is important to note that this is not the host LUN (H-LUN) number seen by the fibre-channel HBA.

The host LUN number might be different than the LDEV number. This means that a user can change the location of a device by assigning it to a different HBA or by giving it a different host LUN number and the OpenVMS device name will not change because it is based on the LDEV number which does not change. The **show dev/mul** command can be used to see devices that have multiple paths from the host.

[Figure 3-1](#page-33-2) shows the use of the **show dev** and **show dev/mul** commands.

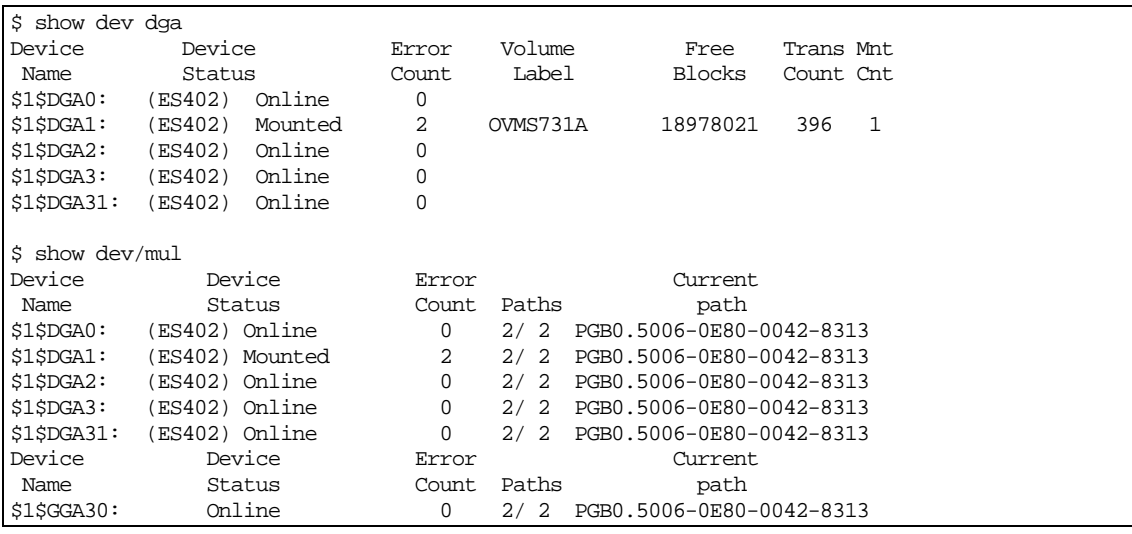

<span id="page-33-2"></span>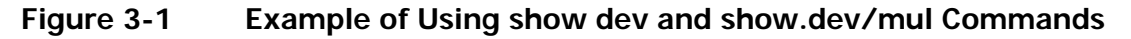

# <span id="page-34-1"></span><span id="page-34-0"></span>**Initializing and Mounting New Devices**

After the HP OpenVMS operating system recognizes the new devices, the devices must be mounted and initialized so that they can be used for I/O operations. Use the **initialize** command to write an OpenVMS volume label to the device and then use the **mount** command to enable the OpenVMS operating system to perform I/O to it.

[Figure 3-2](#page-34-2) shows an example of using these two commands.

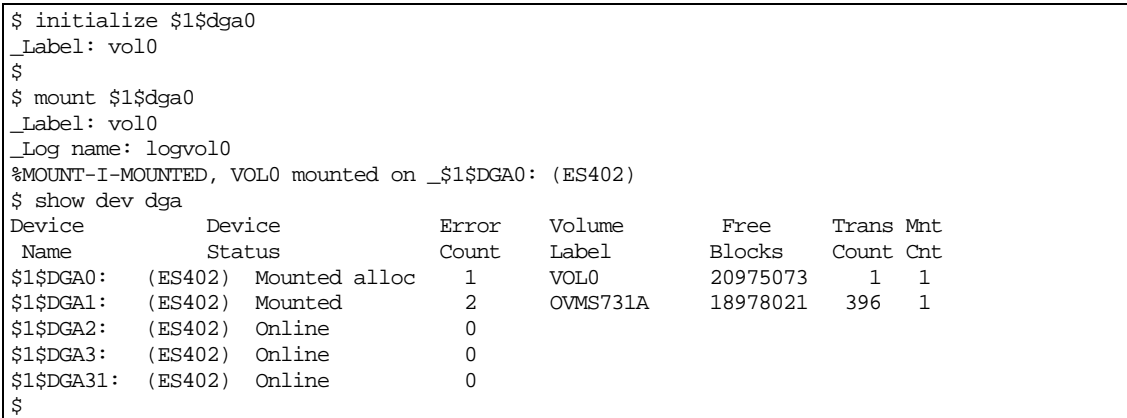

#### <span id="page-34-2"></span>**Figure 3-2 Example of Using initialize and mount Commands**

The label and log name are chosen by the user. These commands can also be entered as single line commands, as shown in **Figure 3-3**.

```
$initialize $1$dga0 vol0 
$mount $1$dga0 vol0 logvol0
```
#### <span id="page-34-3"></span>**Figure 3-3 Example of Entering Commands as Single Line Commands**

## <span id="page-35-1"></span><span id="page-35-0"></span>**Setting and Verifying the Auto-Mount Parameters**

The user can automatically mount the devices on the Hitachi RAID storage system after each reboot of the OpenVMS operating system. This task can be automated by adding the necessary mount commands to the SYSTARTUP\_VMS.COM file. For more information, see the OpenVMS user documentation.

**3-6** Configuring the New Disk Devices

# 4

# **Troubleshooting**

<span id="page-36-1"></span><span id="page-36-0"></span>This chapter provides troubleshooting information for HP OpenVMS host attachment and instructions for calling technical support.

- □ [Troubleshooting](#page-37-1)
- □ [Calling the Hitachi Data Systems Support Center](#page-38-1)

Troubleshooting **4-1**

# <span id="page-37-1"></span><span id="page-37-0"></span>**Troubleshooting**

[Table 4-1](#page-37-2) lists potential error conditions that may occur during storage system installation and provides instructions for resolving each condition. If you cannot resolve an error condition, please contact your Hitachi Data Systems representative for help, or call the Hitachi Data Systems Support Center for assistance.

For troubleshooting information on the Hitachi RAID storage system, see the *User and Reference Guide* for the storage system.

For troubleshooting information on Hitachi Storage Navigator, see the *Storage Navigator User's Guide* for the storage system.

For information on errors messages displayed by Storage Navigator, see the *Storage Navigator Messages* document for the storage system.

<span id="page-37-2"></span>

| <b>Error Condition</b>                                           | <b>Recommended Action</b>                                                                               |
|------------------------------------------------------------------|----------------------------------------------------------------------------------------------------|
| The logical devices are not<br>recognized by the system.         | Make sure that the READY indicator lights on the Hitachi RAID<br>storage system are ON.                 |
|                                                                  | Make sure that the fibre cables are correctly installed and firmly<br>connected.                        |
|                                                                  | Shut down the OpenVMS system, and verify that the devices<br>can be seen by the HP AlphaServer console. |
| The file system is not mounted after<br>rebooting.               | Make sure that the SYSTARTUP VMS.COM file contains the<br>mount commands.                               |
| The red alarm light on the Hitachi<br>RAID storage system is on. | Please contact the Hitachi Data Systems Support Center.                                                 |
| System hangs, or devices are<br>declared and then system hangs.  | Ensure that the latest patches are applied to the OpenVMS<br>operating system.                          |

**Table 4-1 Troubleshooting** 

**4-2** Troubleshooting

# <span id="page-38-1"></span><span id="page-38-0"></span>**Calling the Hitachi Data Systems Support Center**

If you need to call the Hitachi Data Systems Support Center, provide as much information about the problem as possible, including:

- The circumstances surrounding the error or failure.
- The exact content of any error messages displayed on the host system(s).
- The exact content of any error messages displayed by Storage Navigator.
- The Storage Navigator configuration information (use the FD Dump Tool).
- The service information messages (SIMs), including reference codes and severity levels, displayed by Storage Navigator.

The Hitachi Data Systems customer support staff is available 24 hours a day, seven days a week. If you need technical support, log on to the Hitachi Data Systems Portal for contact information: [https://hdssupport.hds.com](https://hdssupport.hds.com/)

Troubleshooting **4-3**

**4-4** Troubleshooting

## Configuration Guide for HP® OpenVMS™ Host Attachment

A

# **Online Device Installation**

<span id="page-40-1"></span><span id="page-40-0"></span>The OpenVMS system allows the user to dynamically add or remove devices from a running system. First, start the SYSMAN utility:

RUN SYS\$SYSTEM:SYSMAN

Then enter the following commands:

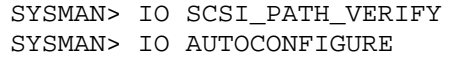

The following example shows the addition of LUN 26 to an existing configuration that already includes LUNs 1 through 25 and LUN 200. In this example, LUN 26 is added as device \$1\$dga26 between LUNs 25 and 200. The OpenVMS operating system creates device names of the form  $$1$d$ gaYYYYY – where YYYYY is the UDID of the device assigned by the AlphaServer console. This number is not the same as the host LUN number seen by the fibrechannel HBA (the LUN on the Hitachi RAID storage system). In this example, the host LUN number (LUN) of \$1\$dga26 is 30. This same procedure can be used to reconfigure the system after devices have been removed or replaced.

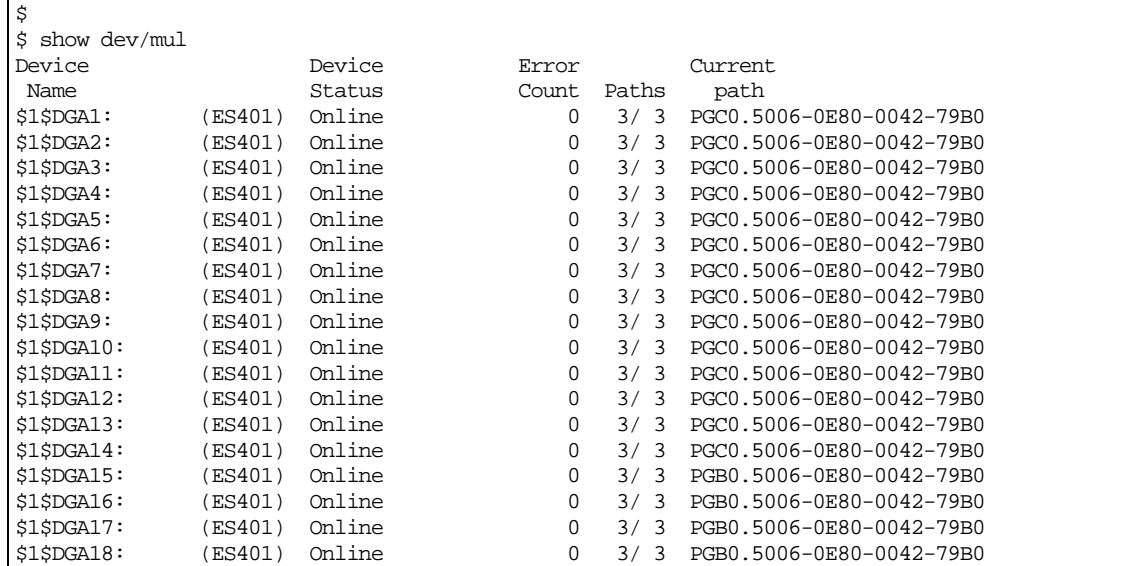

Online Device Installation **A-1**

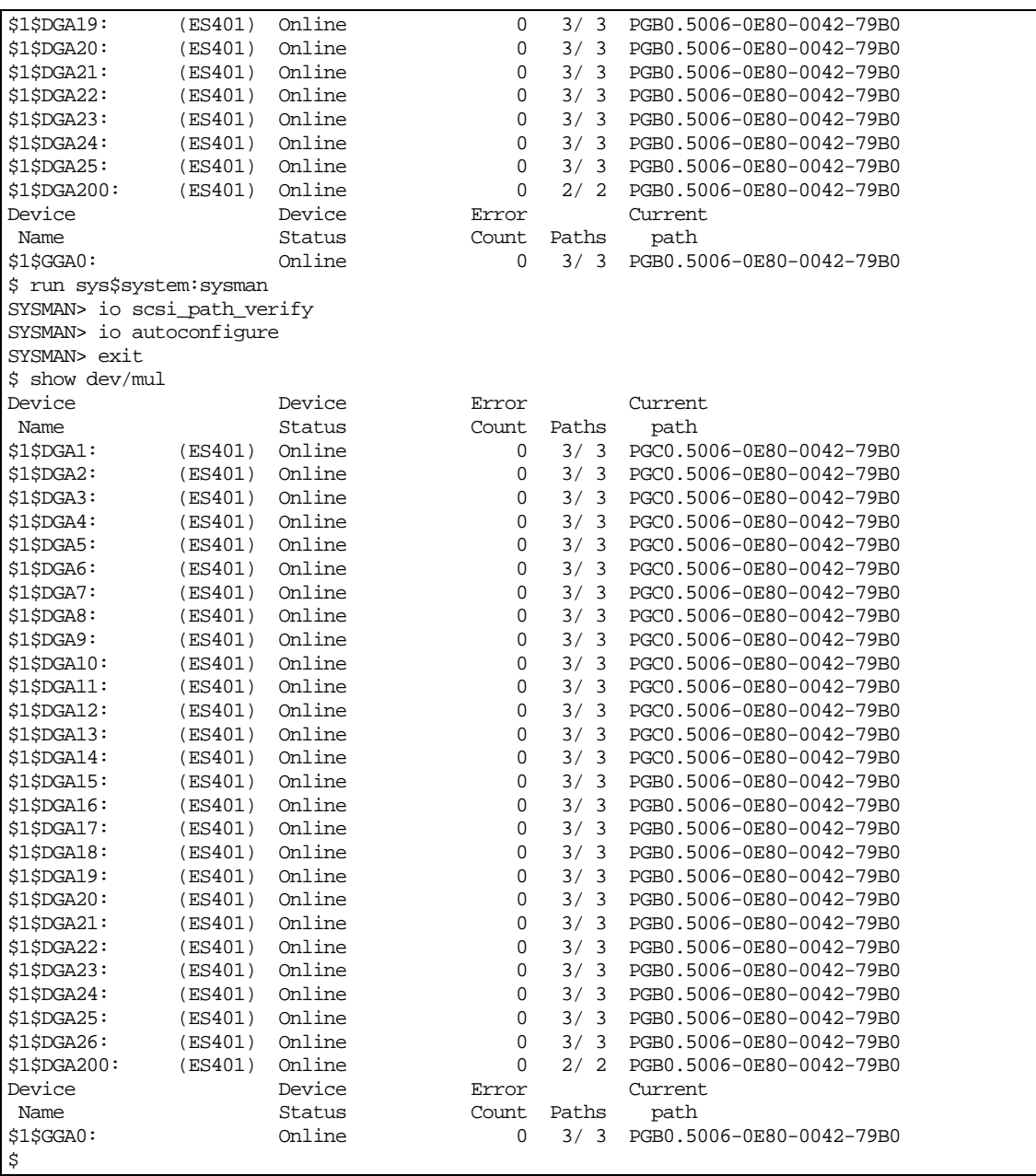

# <span id="page-42-1"></span><span id="page-42-0"></span>**Using OpenVMS Alternate Pathing**

The OpenVMS operating system automatically configures all the alternate paths to a device. Only one of these paths can be active at one time. The command **show dev/full** *dev-name* can be used to view all of the available paths to a device. The user can manually change paths by issuing the **set dev**  *dev-name* **/path=***path-name* **/switch** command.

Various SAN configurations can be supported by the OpenVMS operating system. To find out about the latest supported configurations, please contact your local Hitachi Data Systems representative.

Using OpenVMS Alternate Pathing **B-1** 

**B-2** Using OpenVMS Alternate Pathing

# Configuration Guide for HP® OpenVMS™ Host Attachment

C

# **Using OpenVMS Clustering**

<span id="page-44-1"></span><span id="page-44-0"></span>Configuring an OpenVMS cluster with the Hitachi RAID storage system involves the following steps:

- 1. Install the storage system and connect it to the OpenVMS hosts to be used in the cluster (see **Installing the Storage System**). In addition consult the HP *Guidelines for Creating OpenVMS Cluster Configurations* manual for details on the types of cluster configurations OpenVMS will support.
- 2. Verify new device recognition at the HP AlphaServer console (see [Verifying](#page-28-0)  [New Device Recognition\)](#page-28-0).
- 3. Set up boot devices (see [Setting Up Boot Devices](#page-31-0)). At least one device is needed to be the OpenVMS cluster system disk. If you are building a twonode cluster, then a second disk is needed to act as the quorum disk. Other OpenVMS cluster disks can be created if desired. Please see the *HP OpenVMS Cluster Systems* manual for details.
- 4. Install the first cluster member on the USP V/VM device on the Hitachi RAID storage system.
- 5. Boot the first cluster member.
- 6. Install the quorum disk if this is a two-node cluster.
- 7. Install the second cluster member.
- 8. Install other cluster members if desired.

Steps 4 through 8 are described in the *HP OpenVMS Cluster Systems* manual and should proceed with no trouble once the HP AlphaServer recognizes the devices on the Hitachi RAID storage system. Some care needs to be taken, however, when building a two-node cluster with respect to adding the quorum disk. The quorum disk requires a file called QUORUM.DAT to be present for its operation. One way to get this file installed on the disk is to use the following procedure: Install the first cluster member without a quorum disk (i.e., answer 'no' to the prompt asking whether this cluster will contain a quorum disk).

- 9. Once the first member is booted install the quorum disk using the procedure described in the *HP OpenVMS Cluster Systems* manual.
- 10.Add the second member. When the prompt appears asking if the cluster contains a quorum disk, answer **yes**.
- 11.Boot the second member. When the second member runs its GENDATA process the QUORUM.DAT file will be added to the quorum disk as required.

Once the second member has booted, reboot the first member to verify that it can also use the quorum disk.

**C-2** Using OpenVMS Clustering

# <span id="page-46-0"></span>**Acronyms and Abbreviations**

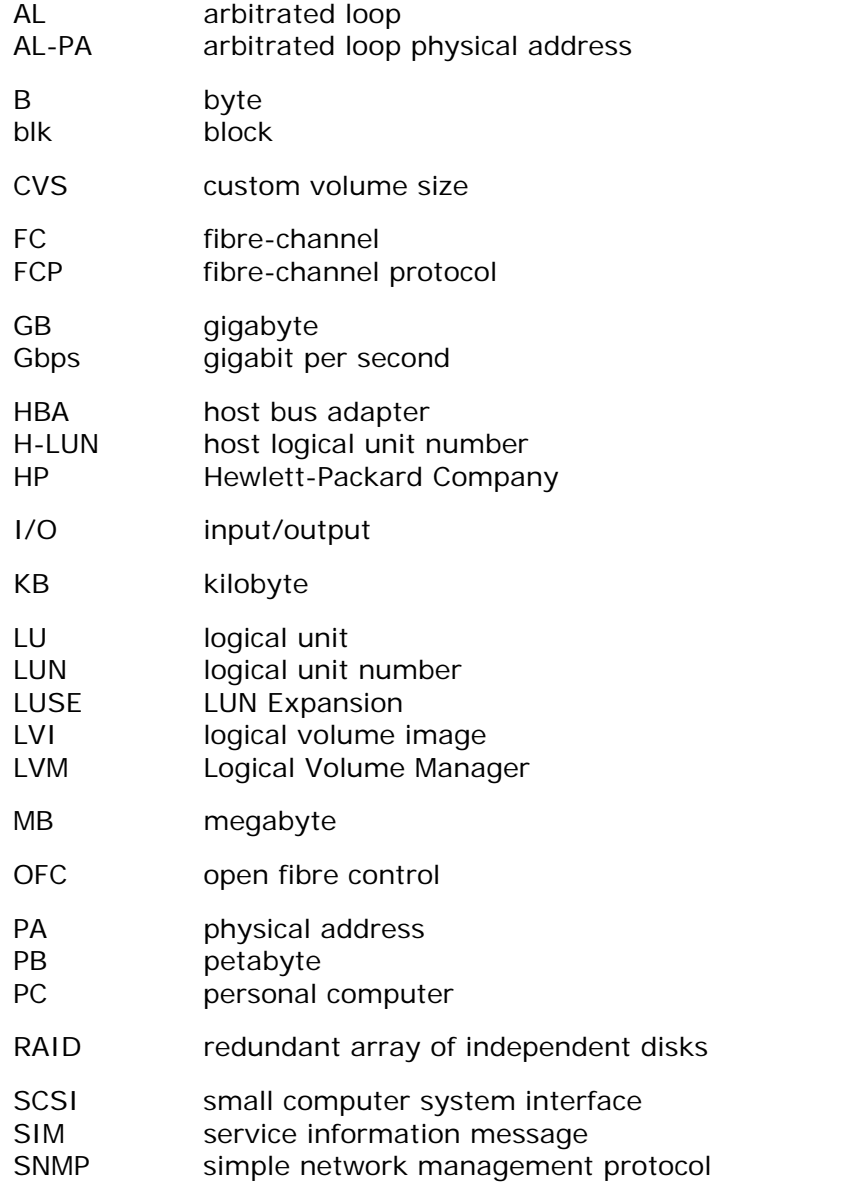

Acronyms and Abbreviations **Acronyms-1** 

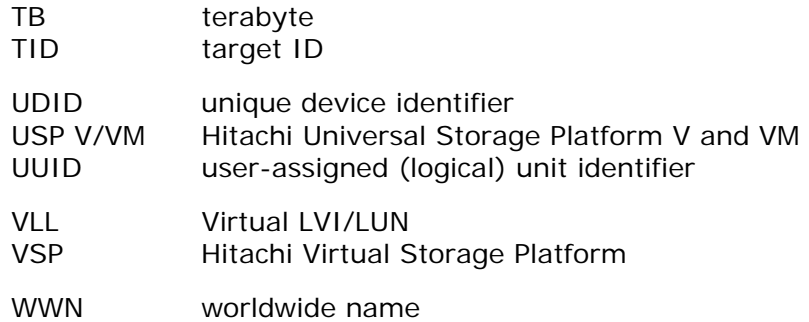

Acronyms-2 **Acronyms** and Abbreviations

#### **Hitachi Data Systems**

#### **Corporate Headquarters**

750 Central Expressway Santa Clara, California 95050-2627 U.S.A. Phone: 1 408 970 1000 [www.hds.com](http://www.hds.com/) [info@hds.com](mailto:info@hds.com) 

#### **Asia Pacific and Americas**

750 Central Expressway Santa Clara, California 95050-2627 U.S.A. Phone: 1 408 970 1000 [info@hds.com](mailto:info@hds.com) 

#### **Europe Headquarters**

Sefton Park Stoke Poges Buckinghamshire SL2 4HD United Kingdom Phone: + 44 (0)1753 618000 [info.eu@hds.com](mailto:info.eu@hds.com)

# **@Hitachi Data Systems**

**MK-96RD653-05**